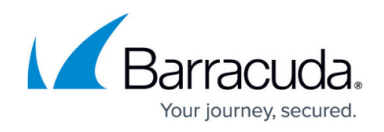

# **How to collect and monitor tiered Windows Event Logs**

#### <https://campus.barracuda.com/doc/98218775/>

The process is very similar to monitoring standard Windows events, however, specific details are needed to properly collect the event as the Source and Log name may differ from what it displayed in the Windows event viewer. When adding your Log and Source you must open the details of the Windows event in XML view.

Now proceed to locate the entry for Provider Name, this will be the event Source name entered into your monitor. It will appear similar to the following:

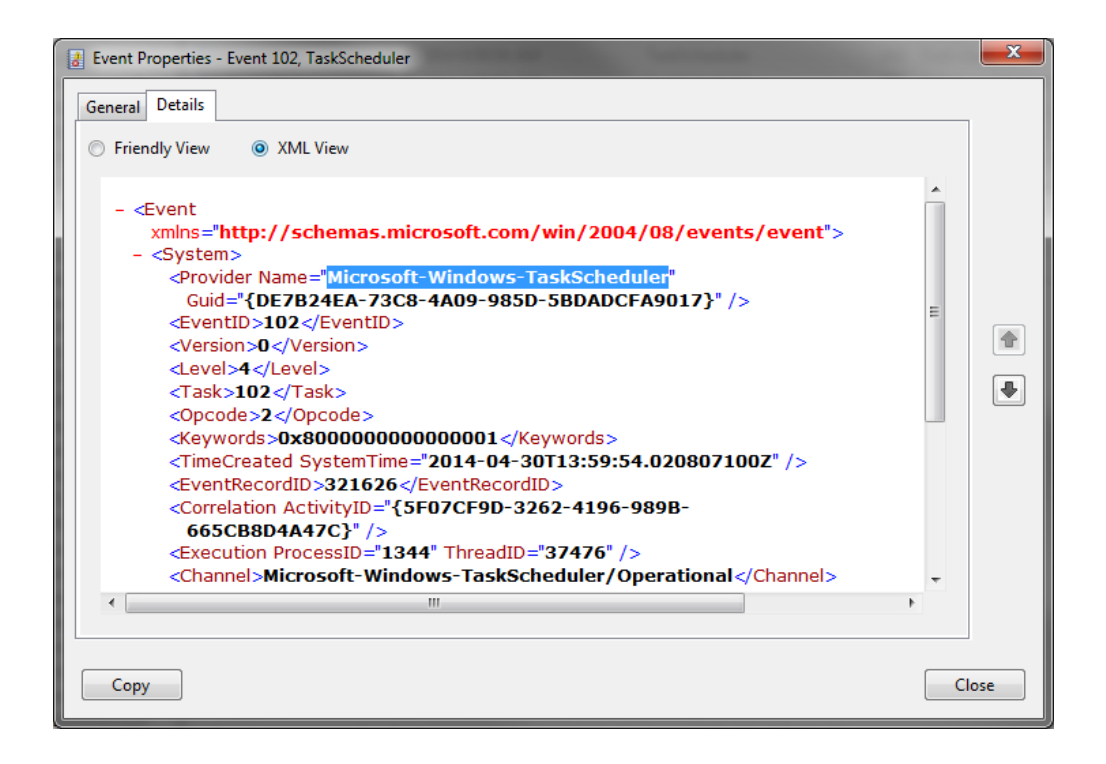

Now you will need to locate the Channel entry, this will be the Log name entered into the monitor. It will appear similar to the following:

## Barracuda RMM

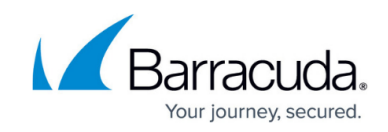

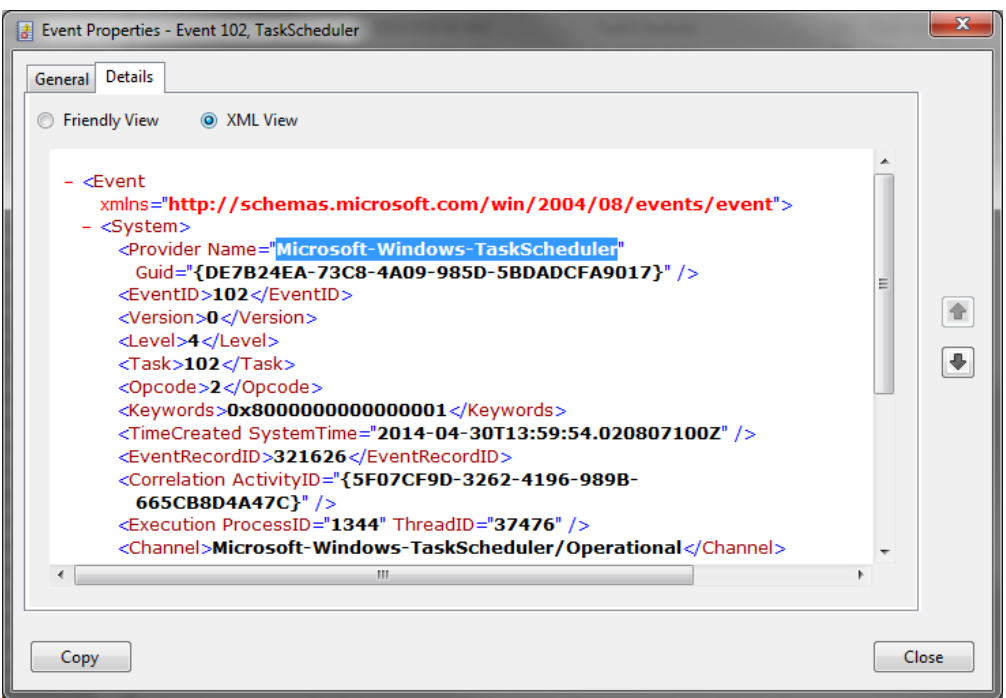

Once this information has been properly added, save the monitor and if possible use event create or generate the event through other means to test the alert.

### **Additional Information**

- [Eventcreate command line reference](https://docs.microsoft.com/en-us/previous-versions/windows/it-pro/windows-xp/bb490899(v=technet.10)?redirectedfrom=MSDN)
- [Event Viewer Technet reference](https://docs.microsoft.com/en-us/previous-versions/windows/it-pro/windows-server-2008-R2-and-2008/cc766042(v=ws.11)?redirectedfrom=MSDN)

### Barracuda RMM

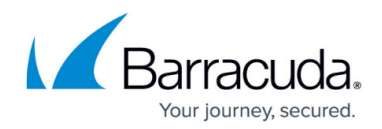

### **Figures**

- 1. Tiered1.png
- 2. Tiered2.png

© Barracuda Networks Inc., 2024 The information contained within this document is confidential and proprietary to Barracuda Networks Inc. No portion of this document may be copied, distributed, publicized or used for other than internal documentary purposes without the written consent of an official representative of Barracuda Networks Inc. All specifications are subject to change without notice. Barracuda Networks Inc. assumes no responsibility for any inaccuracies in this document. Barracuda Networks Inc. reserves the right to change, modify, transfer, or otherwise revise this publication without notice.